## **BERLINER SCHULPORTAL**

Anleitung für mobile Endgeräte

**Inbetriebnahme**

# **Inhaltsverzeichnis**

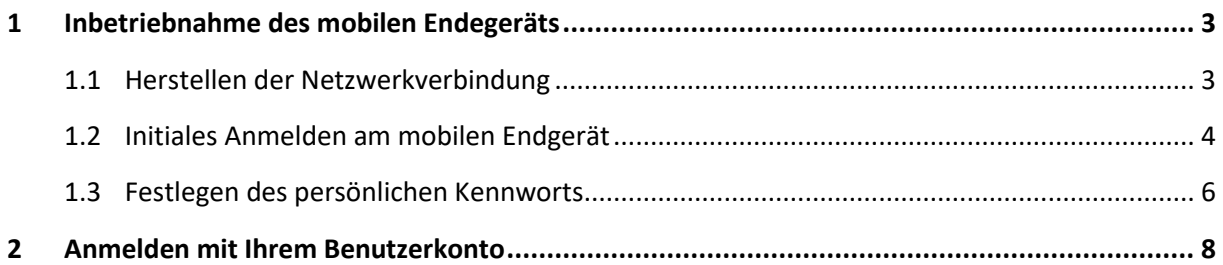

## <span id="page-2-0"></span>**1 Inbetriebnahme des mobilen Endegeräts**

Für die abschließende Inbetriebnahme Ihres Geräts benötigen Sie Ihre Zugangsdaten für das Berliner Schulportal und Ihr E-Mail-Postfach.

Nachdem Sie Ihr Endgerät eingeschaltet haben, bestätigen Sie mit einem Klick auf Weiter (1) (Abb. 1) die Voreinstellungen für Heimatland/Region, Tastaturlayout, bevorzugte Sprache und passende Zeitzone.

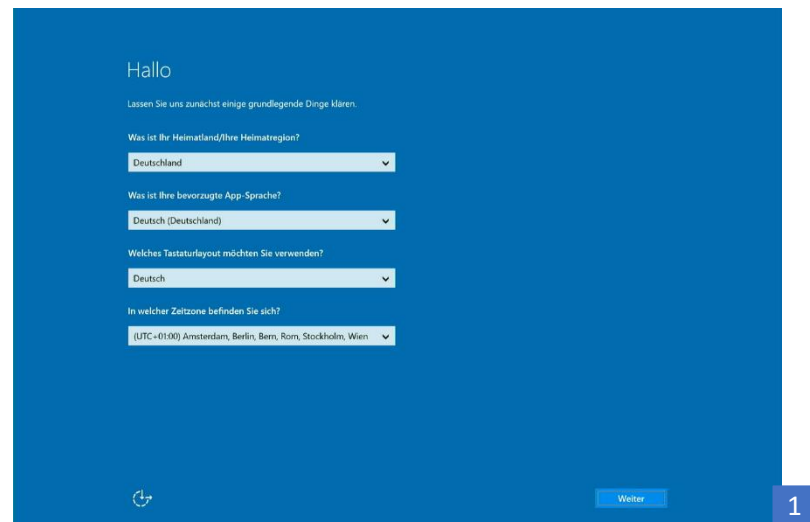

Abbildung 1: Vorgenommene Einstellungen bestätigen

Anschließend informiert Sie das Gerät, dass Updates installiert werden müssen. Stellen Sie hierfür eine Verbindung mit einem WLAN-Netzwerk her.

#### <span id="page-2-1"></span>**1.1 Herstellen der Netzwerkverbindung**

- 1. Ermitteln Sie den Namen und das Passwort des Ihnen zur Verfügung stehenden Netzwerkes.
- 2. Begeben Sie sich bitte in die Reichweite dieses Netzwerkes.
- 3. Ihnen wird eine Liste mit verfügbaren Netzwerken angezeigt. Wählen Sie Ihr Netzwerk mit einem Klick auf den Namen aus (Abb. 2).

|                            | Wählen Sie ein Netzwerk aus, und wechseln Sie in den Onlinemodus, um die Enrichtung dieses Geräts abzuschließen. |  |
|----------------------------|----------------------------------------------------------------------------------------------------|--|
| Mobilfunk                  |                                                                                                    |  |
| Kein Netz<br>.all          |                                                                                                    |  |
| WLAN.                      |                                                                                                    |  |
| (E GASHDSDOTO              | ķ                                                                                                    |  |
| (G. Artipoeus)             |                                                                                                    |  |
| $\sqrt{6}$ PERZUAEFTA      |                                                                                                    |  |
| (Fe VINGATIE               |                                                                                                    |  |
| Telekom_FON                |                                                                                                    |  |
| $\sqrt{6}$ Delinum         |                                                                                                    |  |
| Schritt überspringen       |                                                                                                    |  |
| $\mathcal{C}^{\downarrow}$ |                                                                                                    |  |
|                            |                                                                                                    |  |

Abbildung 2: Auswahl der verfügbaren Netzwerke

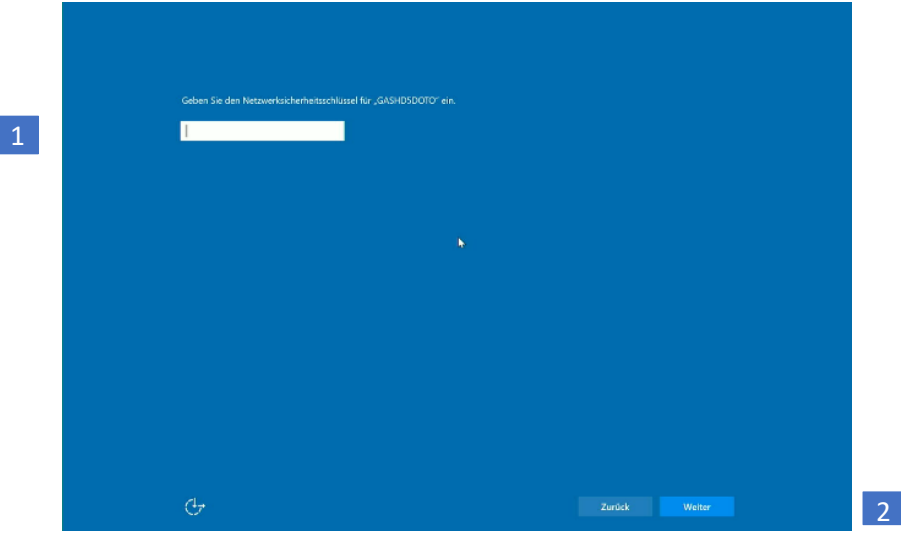

Abbildung 3: Netzwerksicherheitsschlüssel eingeben

4. Es öffnet sich das Fenster zur Eingabe des Netzwerkpassworts. Schreiben Sie das Kennwort des WLAN-Netzes in die Zeile Netzwerksicherheitsschlüssel eingeben (1) (Abb. 3). Bestätigen Sie das Passwort mit Weiter (2). Das Gerät verbindet sich jetzt mit dem WLAN-Netz.

Es werden automatisch Updates installiert sowie weitere initiale Schritte zur Ersteinrichtung Ihres Endgeräts vorgenommen. Während dieses Prozesses startet sich das Gerät neu. Bitte warten Sie, bis Ihnen ein neuer Dialog auf dem Bildschirm angezeigt wird.

## <span id="page-3-0"></span>**1.2 Initiales Anmelden am mobilen Endgerät**

Das Dialogfenster "Willkommen bei Senatsverwaltung für Bildung, Jugend und Familie!" öffnet sich. Sie werden zur Eingabe eines Benutzernamens aufgefordert.

- 1. Tippen Sie das Eingabefeld an, um Ihren Benutzernamen einzugeben (1) (Abb. 4). Der Benutzername ist Teil der Zugangsdaten, die Sie mit der Einführungsmappe erhalten haben. Er setzt sich wie folgt zusammen: [siebenstellige Benutzerkennung]@edu-schule.berlin.
- 2. Geben Sie den Benutzernamen in das Eingabefeld ein (1) und tippen Sie auf Weiter (2).
- 3. Geben Sie Ihr Kennwort ein (1) (Abb. 5). Sofern Sie sich bereits am Berliner Schulportal registriert haben, verwenden Sie bitte das von Ihnen festgelegte Kennwort. Andernfalls geben Sie bitte das initiale Kennwort in die dafür vorgesehene Zeile ein. Bestätigen Sie Ihre Eingabe mit Weiter.

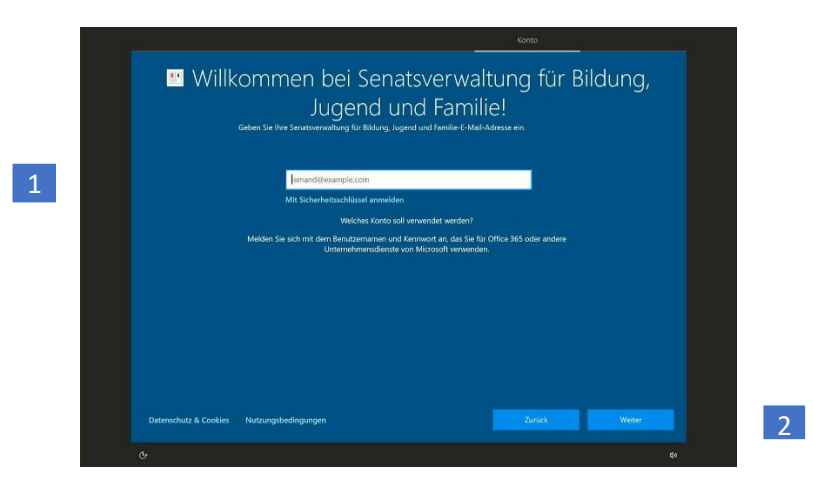

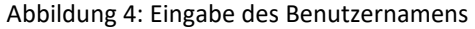

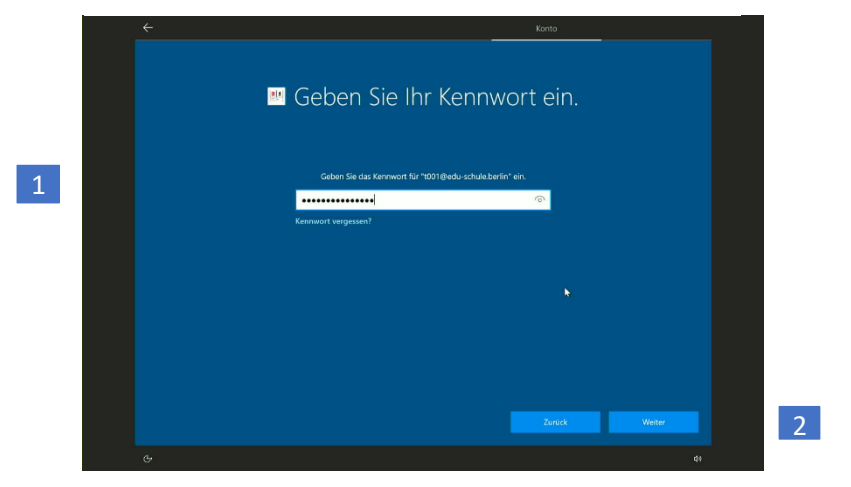

Abbildung 5: Eingabe des Kennworts

Beim initialen Anmelden wird Ihr Benutzerkonto mit dem Endgerät verknüpft. Sie können mit Ihrem Benutzerkonto anschließend nur dieses Endgerät verwenden.

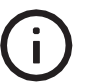

#### **Bitte nutzenSie deshalb nur das für Sie persönlich bereitgestellte Endgerät und überlassen Siedas Gerät auch keiner anderen Person zur Nutzung.**

Eine falsche Verknüpfung von Benutzerkontound Endgerät kann nur durch die zentrale Administration aufgehoben werden.

## <span id="page-5-0"></span>**1.3 Festlegen des persönlichen Kennworts**

Falls Sie soeben Ihr initiales Kennwort verwendet haben, folgen Sie bitte den nachstehenden Anweisungen. Andernfalls können Sie dieses Kapitel überspringen.

Legen Sie bitte ein persönliches Kennwort fest (Abb. 6):

- 1. Geben Sie in das oberste Eingabefeld Ihren Benutzernamen ein (1).
- 2. Tragen Sie das initiale Kennwort in das zweite Eingabefeld ein (2).
- 3. In der dritten Zeile (3) können Sie nun ein eigenes Kennwort festlegen. Bitte beachten Sie für die Erstellung des Kennworts die Sicherheitsanforderungen.

Das Kennwort muss drei der folgenden vier Elemente enthalten:

- Kleinbuchstaben (a-z, ä, ö, ü)
- Großbuchstaben (A-Z, Ä, Ö, Ü)
- $\bullet$  Zahlen (0-9)
- Sonderzeichen (@#\$%^&\*-!+=[]{}|\:,~"();)
- Das Kennwort muss mind. acht Zeichen lang sein.

4. Bestätigen Sie Ihr Kennwort, indem Sie es erneut in das letzte Eingabefeld eingeben (4).

**Bitte notieren Sie sich das Kennwort und bewahren Sie es sicher und unzugänglich für Dritte auf.**

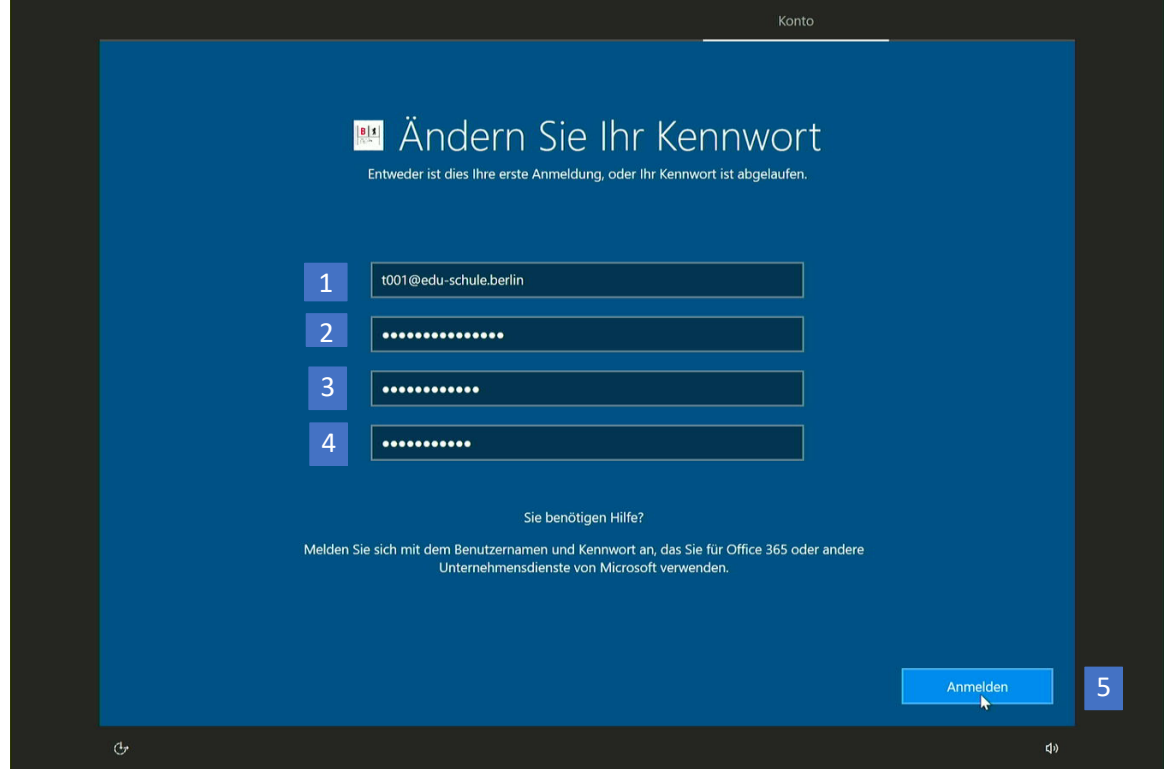

Abbildung 6: Festlegen des persönlichen Kennworts

5. Tippen Sie auf Anmelden (5). Nun hat das initiale Kennwort seine Gültigkeit verloren und Sie können sich ausschließlich mit dem von Ihnen gewählten Kennwort anmelden.

Die Einrichtung des Endgeräts wird nun abgeschlossen. Sobald der Desktop von Windows 10 angezeigt wird, können Sie das Gerät nutzen.

**Bitte hinterlegen Sie anschließend eine zweite E-Mail-Adresse in Ihrem Benutzerkonto im Berliner Schulportal. An diese Adresse wird ein Rücksetzcode verschickt, falls Sie Ihr Kennwort einmal vergessen sollten.**

## <span id="page-7-0"></span>**2 Anmelden mit Ihrem Benutzerkonto**

Nach der initialen Anmeldung wird Ihnen der Anmeldebildschirm von Windows 10 angezeigt, wenn Sie das Gerät einschalten.

Sie können sich nun mit Ihrem Benutzernamen und Ihrem persönlichen Kennwort anmelden.

- 1. Geben Sie Ihr Kennwort in das dafür vorgesehene Eingabefeld ein (1).
- 2. Klicken Sie auf die Pfeiltaste (2) oder drücken Sie die Taste Enter, um Ihre Eingaben zu bestätigen. Sie werden angemeldet.

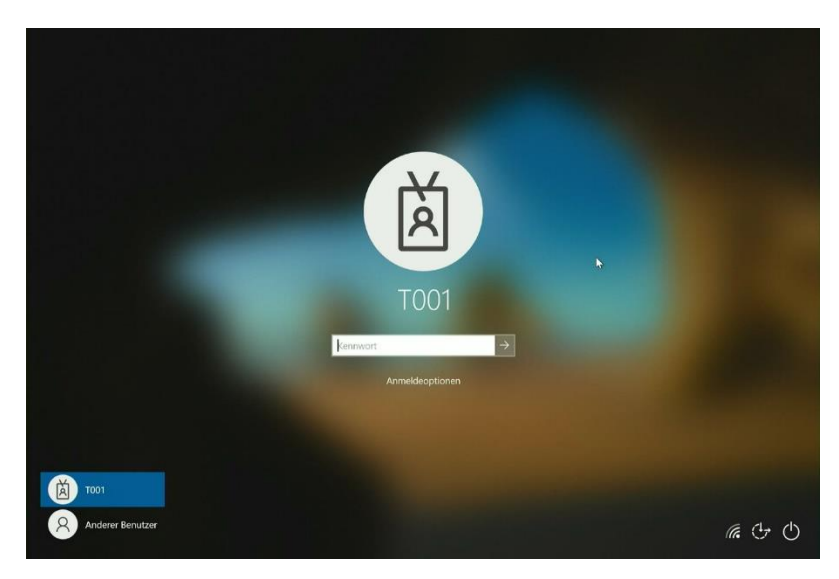

Abbildung 7: Anmeldebildschirm